## **HOW TO PRINT @ SCCL**

## **To print from a public computer:**

- Select File, Print Preview to see how the document will look and the number of pages that will be printed. (You also can highlight the area you want printed and select *File, Print* and click on Selected.) º
- Click on the Printer icon. (You also can click the Close button to go back to the document and make final adjustments and then select File, Print.)
- Select a printer (B&W or Color) and click OK−a dialog box will appear. Type a **name (or word)** and verify # of pages and cost.  $\mathbf{0}$
- Click Print Document.
- Buy a vend card (.50¢) in the 1st or 2nd floor Copy Rooms. To add more value, insert the card into the machine next to any of the copiers andthen add coins or bills. º
- $\circ$  Go to the nearest print station and insert the card in the machine next to the printer.
- Type the same **name (or word)** used when the document was sent. $\mathbf{o}$
- Select the document and click *Print Selected*. The document will be printed and the cost will be deducted from the card. $\overline{O}$

**See reverse for printer locations and cost...**

## **PRINTER LOCATIONS**

**1st Floor:**

- **near the Technology Center·**
- **near the Parkside entrance ·**

**2nd Floor:**

- **Copy Room·**
	- **Languages Pavilion ·**

The COLOR printer is on the 1st Floor, near the Technology Center.

## **PRINT COSTS**

- **Black & White .14 per page**
- **Color**  $-$  .35<sup> $\text{c}$ </sup> per page

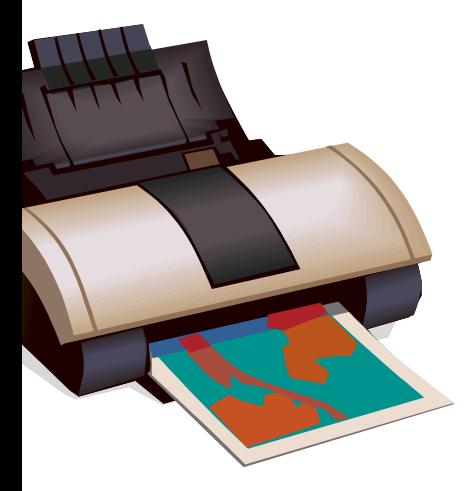